#### **Workshop Aplikasi Mikroprosesor & Antarmuka**

#### **PROGRAM STUDI TEKNIK TELKOMUNIKASI**

**Akuwan Saleh, MT**

### **PENILAIAN**

**Laporan + Tugas + Presentasi = 60%**  $TPS = 40%$ **eval-1(Lap.1-5) = 20% eval-2(Lap.6-10) = 20% eval-3(Lap.11-15 & (PPT+ presentasi)) = 20% eval-4 (TPS = Tugas Proyek Semester)**

### REFERENSI

- Rui Santos & Sara Santos, "ESP32 Web Server With Arduino IDE.pdf: Step By Step Project Guide", https://randomnerdtutorials.com/esp32 web-server-arduino-ide/, juni 2020.
- Julien Bayle, "C Programming for Arduino", Packt Publishing Ltd, Birmingham, May 2013
- Fabian Winkler, "Arduino/Processing Communication Workshop" , Fall, 2013.
- Jack Purdum, "Beginning C for Arduino, Learn C Programming for the Arduino and Compatible Microcontrollers", Apress, 2012.
- John-David Warren, Josh Adams, and Harald Molle, "Arduino Robotics", Springer, New York, 2011.
- Casey Reas and Ben Fry, "Getting Started with Processing", O'Reilly Media, Inc., June 2010.
- Joshua Noble, "Programming Interactivity: A Designer's Guide to Processing, Arduino, and openFrameworks" , O'Reilly Media, Inc., July 2009.
- Peter Hoddie, Lizzie Prader, "IoT Development for ESP32 and ESP8266 with JavaScript; A Practical Guide to XS and Moddable SDK", Apress, Menlo Park, CA,USA, 2020.

### **MATERI**

#### **PENDAHULUAN**

- **1. KOMUNIKASI MIKROKONTROLER DENGAN SOFTWARE PROCESSING**
- **2 . ANALOG INPUT DAN AUDIO PROCESSING**
- **3. KONTROL MULTI LED MENGGUNAKAN ARDUINO DAN PROCESSING**
- **4. PENCAMPUR WARNA VIRTUAL MENGGUNAKAN ARDUINO DAN PROCESSING**
- **5. MONITORING SUHU DENGAN ARDUINO DAN PROCESSING**
- **6. MONITORING INTENSITAS CAHAYA DENGAN ARDUINO DAN PROCESSING**
- **7. KONTROL MOTOR DC MENGGUNAKAN ARDUINO DAN PROCESSING**
- **8. APLIKASI SENSOR ULTRASONIC MENGGUNAKAN ARDUINO DAN PROCESSING**

### **MATERI**

- **9. KONTROL LAMPU AC 220 V BERBASIS ARDUINO DAN PROCESSING**
- **10. MODUL WiFi ESP32 DENGAN ARDUINO IDE**
- **11. KOMUNIKASI NIRKABEL MENGGUNAKAN MODUL RF 434 MHz DAN PROCESSING**
- **12. ESP32 WEB SERVER UNTUK KONTROL LED DAN MENAMPILKAN GAMBAR**
- **13. [ANTARMUKA MODUL G](../TPS-Mikro.pptx)PS DENGAN MIKROKONTROLER DAN PROCESSING**
- **14. ESP32 WEB SERVER UNTUK PENGUKURAN SUHU DAN KELEMBABAN**
- **15. KOMUNIKASI DATA BERBASIS BLUETOOTH DAN HP**

#### **12. ESP32 WEB SERVER UNTUK KONTROL LED DAN MENAMPILKAN GAMBAR**

### **TUJUAN**

- Membangun web server mandiri.
- Membuat program di IDE Arduino untuk membuat halaman web yang interaktif.
- Mengendalikan nyala LED berbasis web menggunakan modul WiFi ESP32

### **DASAR TEORI**

- ➢ **Web server dan cara kerjanya**
- **Web Server** adalah tempat menyimpan, memproses dan mengirimkan halaman web ke klien Web.
- **Klien web** adalah web browser di laptop dan smartphone.
- **Komunikasi** antara klien dan server menggunakan protokol khusus yang disebut *Hypertext Transfer Protocol* (HTTP).

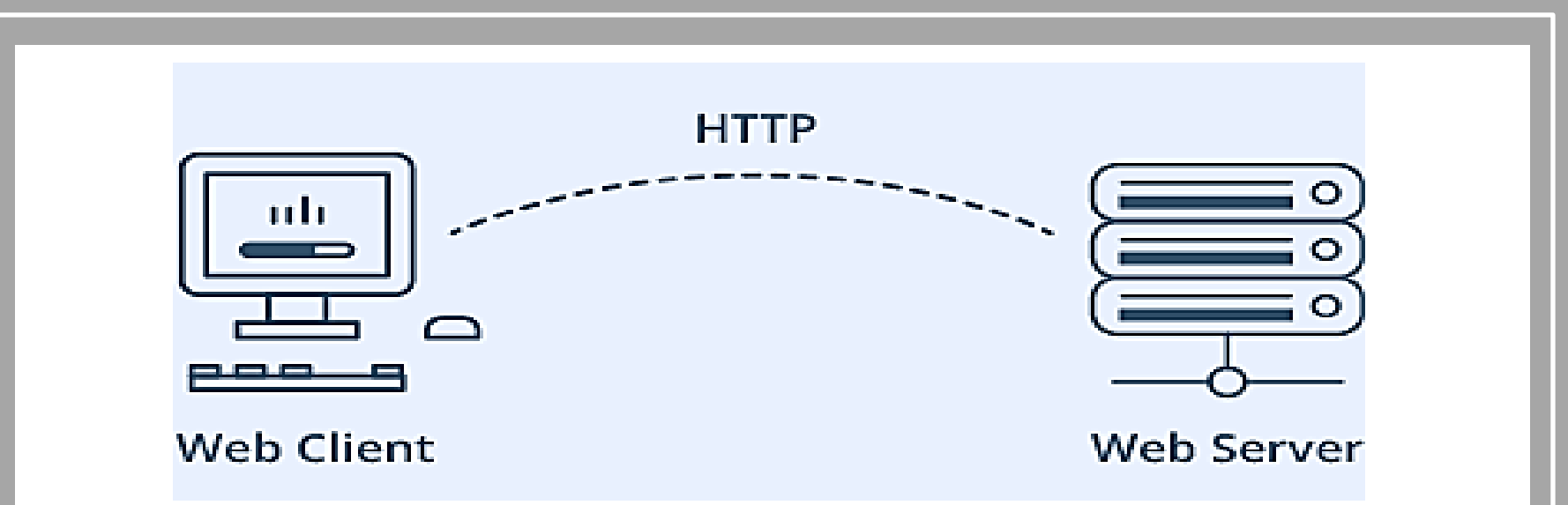

- Dalam protokol ini, klien memulai komunikasi dengan membuat permintaan untuk halaman web tertentu menggunakan HTTP
- Server merespons dengan konten halaman web tersebut atau pesan kesalahan jika tidak dapat melakukannya (seperti 404 Error).
- Halaman yang dikirimkan oleh server sebagian besar adalah dokumen HTML.

### ➢ **Mode Pengoperasian ESP32**

Salah satu fitur terbesar yang disediakan ESP32:

- tidak hanya dapat terhubung ke jaringan WiFi yang ada dan bertindak sebagai Web Server, tetapi juga dapat mengatur jaringannya sendiri,
- memungkinkan perangkat lain untuk terhubung langsung dan mengakses halaman web.
- ESP32 dapat beroperasi dalam tiga mode berbeda: **Mode Station**, **mode Soft Access Point**, dan **keduanya** pada saat bersamaan.

#### • **Mode Station (STA)**

- ✓ ESP32 yang menghubungkan ke jaringan WiFi (yang dibuat oleh router nirkabel) disebut Station (STA)
- ✓ Dalam mode STA ESP32 mendapatkan IP dari router nirkabel yang terhubung.
- $\checkmark$  Dengan alamat IP ini, dapat mengatur web server dan mengirimkan halaman web ke semua perangkat yang terhubung di bawah jaringan WiFi yang ada.

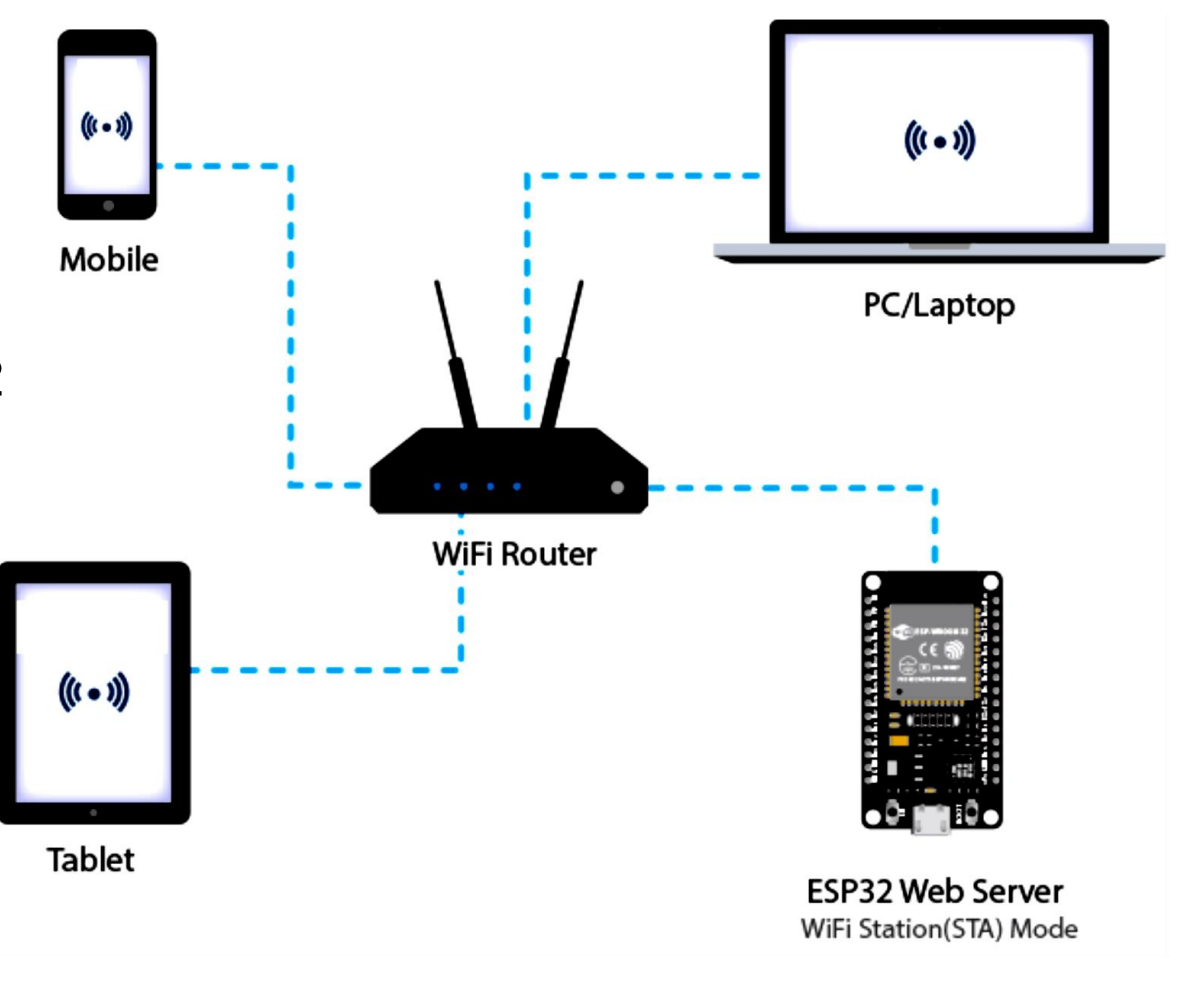

#### • **Mode Soft Access Point (AP)**

- $\checkmark$  ESP32 menciptakan jaringan WiFi sendiri dan bertindak sebagai hub (seperti router WiFi) untuk satu atau lebih station disebut Access Point (AP).
- $\checkmark$  Tidak seperti router WiFi, tidak memiliki antarmuka ke jaringan kabel.
- ✓ Jadi, mode operasi semacam ini disebut Soft Access Point (soft-AP).
- ✓ Jumlah maksimum station yang dapat terhubung ke station ini dibatasi hingga lima.

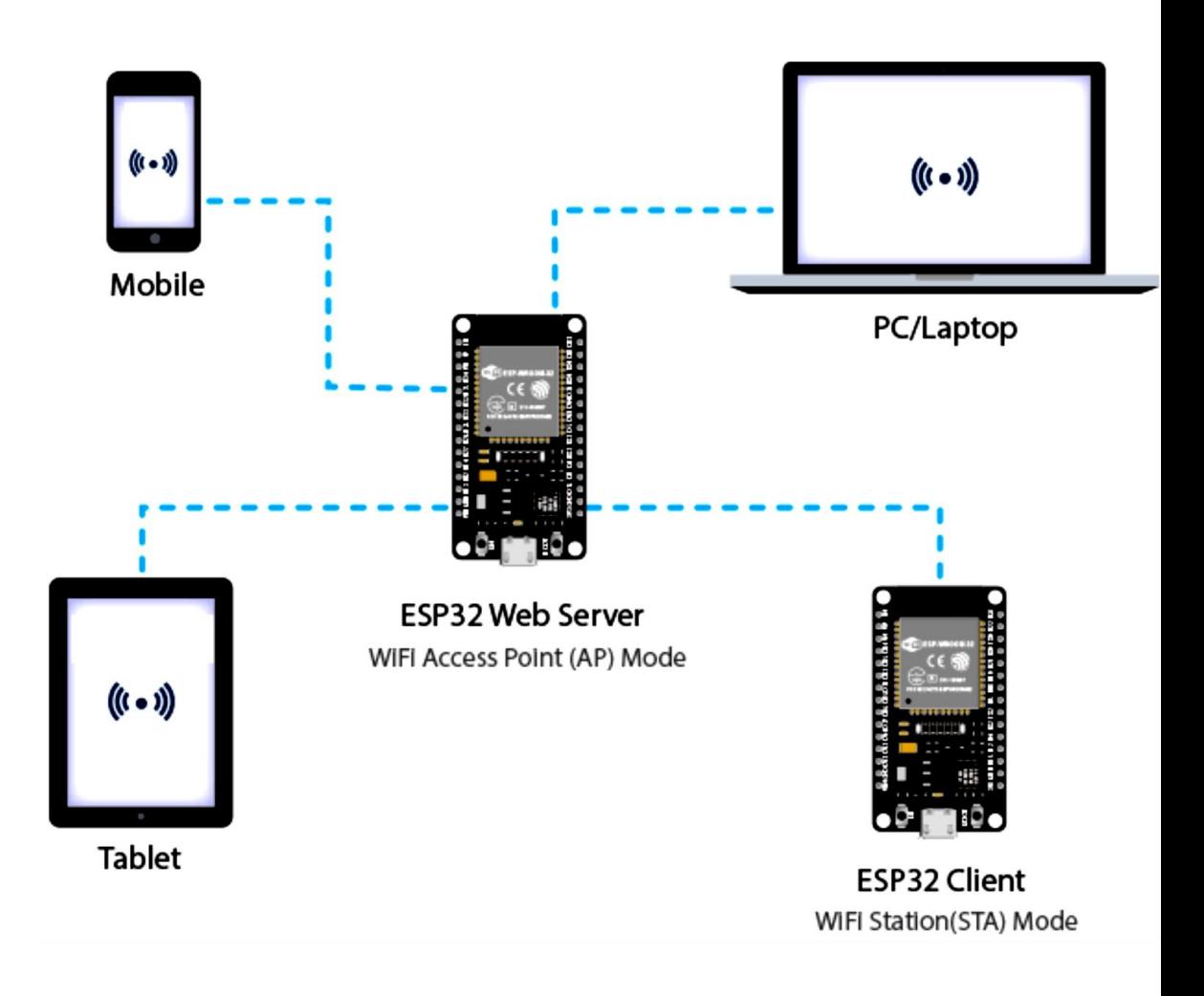

- ✓ Dalam **mode AP** ESP32 membuat jaringan WiFi baru dan menetapkan **SSID** (Nama jaringan) dan alamat IP.
- $\checkmark$  Dengan alamat IP ini, dapat mengirimkan halaman web ke semua perangkat yang terhubung di bawah jaringannya sendiri.

#### **1. Mengontrol LED Dari ESP32 Web Server**

- Mengendalikan sesuatu dengan mengakses URL tertentu. Misalnya, dengan cara memasukkan URL seperti http://192.168.1.1/ledon di browser.
- Browser kemudian mengirimkan permintaan HTTP ke ESP32 untuk menangani permintaan ini.
- Ketika ESP32 membaca permintaan ini, ia tahu bahwa pengguna ingin menyalakan LED. Jadi, ESP32 menyalakan LED dan mengirimkan halaman web dinamis ke browser yang menunjukkan status LED: ON.

### **Hardware :**

- Breadboard(Optional)
- ESP32 Modul
- Arduino IDE
- 2 LED
- 2 resistor 220 Ω
- Kabel Micro USB
- Kabel Jumper

### **Rangkaian**

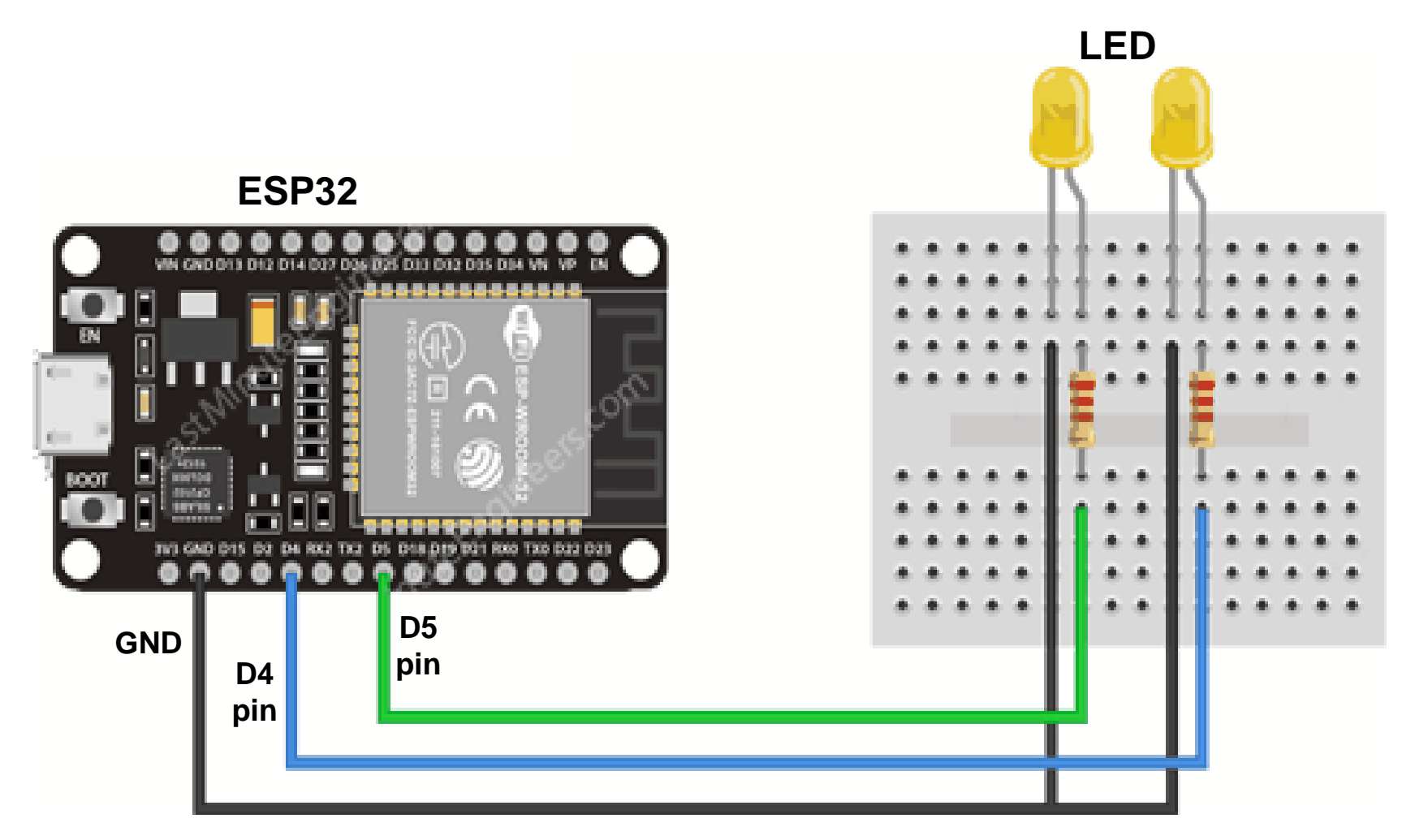

# *PROGRAM:*

**Arduino IDE**

#include <WiFi.h>

// Replace with your network credentials const char\* ssid  $= "$ ; const char\* password  $=$  ""; WiFiServer server(80); // Set web server port number to 80 String header; // Variable to store the HTTP request String output4State = "off"; String output5State = "off"; const int output  $4 = 4$ ; const int output  $5 = 5$ ;

void setup() { Serial.begin(115200); pinMode(output4, OUTPUT); pinMode(output5, OUTPUT); digitalWrite(output4, LOW); digitalWrite(output5, LOW);

```
// Connect to Wi-Fi network with SSID and password
 Serial.print("Connecting to ");
 Serial.println(ssid);
 WiFi.begin(ssid, password);
 while (WiFi.status() != WL_CONNECTED) {
  delay(500);
  Serial.print(".");
 }
 // Print local IP address and start web server
 Serial.println("");
 Serial.println("WiFi connected.");
 Serial.println("IP address: ");
 Serial.println(WiFi.localIP());
 server.begin();
```
}

```
void loop(){
 WiFiClient client = server.available(); \# Listen for incoming clients
 if (client) { \sqrt{2} // If a new client connects,
  Serial.println("New Client."); 
  String currentLine = ""; 
  while (client.connected()) { \frac{1}{2} // loop while the client's connected
    if (client.available()) {\mathcal{V} if there's bytes to read from the client,
     char c = client.read();
     Serial.write(c); 
     header += c;if (c == '\n') {
      if (currentLine.length() == 0) {
        client.println("HTTP/1.1 200 OK");
        client.println("Content-type:text/html");
        client.println("Connection: close");
        client.println();
```
if (header.indexOf("GET  $/4$ /on") >= 0) { Serial.println("GPIO 4 on"); output4State = "on"; digitalWrite(output4, HIGH); } else if (header.indexOf("GET /4/off") >= 0) { Serial.println("GPIO 4 off"); output4State = "off"; digitalWrite(output4, LOW); } else if (header.indexOf("GET /5/on") >= 0) { Serial.println("GPIO 5 on"); output5State = "on"; digitalWrite(output5, HIGH); } else if (header.indexOf("GET /5/off") >= 0) { Serial.println("GPIO 5 off"); output5State = "off"; digitalWrite(output5, LOW); }

// Display the HTML web page client.println("<!DOCTYPE html><html>"); client.println("<head><meta name=\"viewport\"content=\"width=device-width, initial-scale=1\">"); client.println("<link rel=\"icon\" href=\"data:,\">"); client.println("<style>html { font-family: Helvetica; display: inline-block; margin: 0px auto; text-align: center;}"); client.println(".button { background-color: #4CAF50; border: none; color: white; padding: 16px 40px;"); client.println("text-decoration: none; font-size: 30px; margin: 2px; cursor: pointer;}"); client.println(".button2 {background-color: #555555;}</style></head>"); // Web Page Heading

client.println("<body><h1>ESP32 Web Server</h1>"); client.println("<p>GPIO 4 - State " + output4State + "</p>");

```
if (output4State=="off") {
         client.println("<p><a href=\"/4/on\"><br/>>button
class=\"button\">ON</button></a></p>");
       } else {
         client.println("<p><a href=\"/4/off\"><br/>>button class=\"button
button2\">OFF</button></a></p>");
        }
       client.println("<p>GPIO 5 - State " + output5State + "</p>");
       if (output5State=="off") {
         client.println("<p><a href=\"/5/on\"><button
class=\"button\">ON</button></a></p>");
       } else {
         client.println("<p><a href=\"/5/off\"><button class=\"button
button2\">OFF</button></a></p>");
        }
       client.println("</body></html>");
       client.println();
```
}

}

```
break;
   } else { // if you got a newline, then clear currentLine
     currentLine = "";
    }
  } else if (c != '\r') { 
   currentLine += c; // add it to the end of the currentLine
  }
 }
}
header = ""; \frac{1}{2} // Clear the header variable
client.stop(); \frac{1}{2} // Close the connection
Serial.println("Client disconnected.");
Serial.println("");
```
• Setelah program diupload, buka Serial Monitor dengan baud  $rate = 115200.$ 

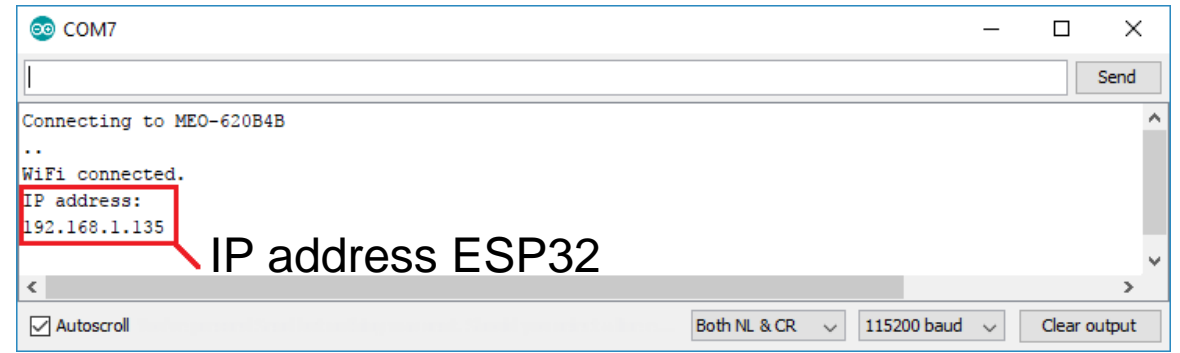

- Tekan tobol button "EN".
- Buka browser, paste IP address ESP32, dan lihat halaman web.

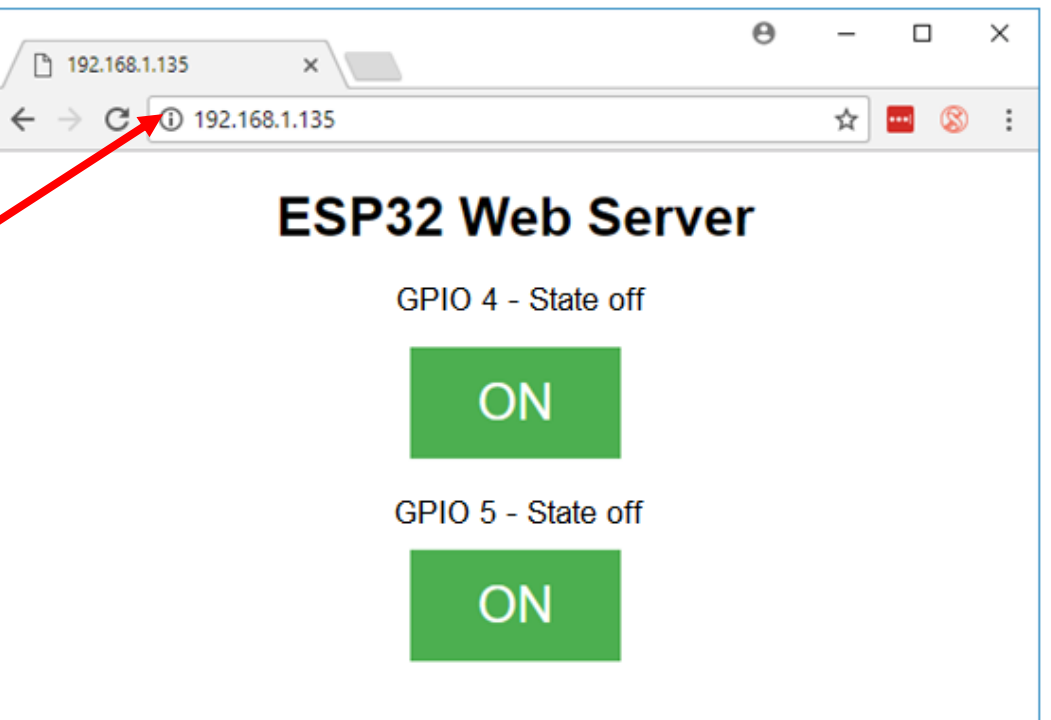

#### *Hasil :*

- Amati/foto dan catat hasil dari program ESP32 Web Server

#### *Latihan :*

- 1.Buatlah eksperimen meggunakan modul ESP32 untuk web server dengan SSID (nama perangkat internet) dan Password (kata sandi perangkat internet) tertentu.
- 2.Buatlah eksperimen meggunakan modul WiFi ESP32 untuk mengakses Web Server dalam mode AP dan mode STA

#### **2. Gambar pada ESP32 Web Server**

- Menyiapkan library ESPAsyncWebServer <https://github.com/me-no-dev/ESPAsyncWebServer>
- Library yang harus di-install adalah : ESPAsyncWebServer dan AsyncTCP
- Ada 3 cara yang harus dilakukan untuk menampilkan gambar pada ESP32 web server :
	- 1. Convert gambar menjadi base64 enkoder pada web <https://www.base64-image.de/>
	- 2. Copy kode encoder gambar yang telah didapatkan dan diletakkan di dalam **<img src ="">** tag
	- 3. Masukkan **<img src = "">** di dalam kode program ESP32

#### **Cara Menampilkan Gambar:**

- Menampilkan gambar pada web server seperti cara-cara di bawah ini :
	- 1. Menggunakan Hyperlynk lokasi tempat menyimpan gambar
	- 2. Mengubah gambar tersebut kedalam format base64
	- 3. Memasukkan gambar kedalam SPI Flash System

### *PROGRAM: ESP Async Web Server*

#ifdef ESP32

#include <WiFi.h>

#include <ESPAsyncWebServer.h>

#else

#include <Arduino.h> #include <ESP8266WiFi.h> #include <Hash.h> #include <ESPAsyncTCP.h> #include <ESPAsyncWebServer.h> #endif

// Replace with your network credentials const char\* ssid = "REPLACE\_WITH\_YOUR\_SSID"; const char\* password = "REPLACE\_WITH\_YOUR\_PASSWORD";

// Create AsyncWebServer object on port 80 AsyncWebServer server(80);

const char index\_html[] PROGMEM = R"rawliteral( <!DOCTYPE HTML><html>

<head>

<meta name="viewport" content="width=device-width, initial-scale=1"> </head>

<body>

```
<h2>ESP Image Web Server</h2>
```
//Gambar Logo PENS

<img

src="data:image/png;base64,iVBORw0KGgoAAAANSUhEUgAAAYcAAAF0CA YAAADIGPXJAAAAGXRFWHRTb2Z……(copy file kode gambar.docs)"> </body>

</html>)rawliteral";

void setup(){ // Serial port for debugging purposes Serial.begin(115200);

#### // Connect to Wi-Fi

```
WiFi.begin(ssid, password);
 while (WiFi.status() != WL_CONNECTED) {
  delay(1000);
  Serial.println("Connecting to WiFi..");
 }
// Print ESP32 Local IP Address
 Serial.println(WiFi.localIP());
```

```
// Route for root / web page
server.on("/", HTTP_GET, [](AsyncWebServerRequest *request){
 request->send_P(200, "text/html", index_html);
});
```

```
// Start server
```

```
server.begin();
```

```
}
void loop(){
}
```
#### *Hasil :*

- Amati/foto dan catat hasil dari program menampilkan gambar pada ESP32 web server

#### *Latihan :*

1.Buatlah eksperimen menampilkan beberapa gambar pada ESP32 web server.